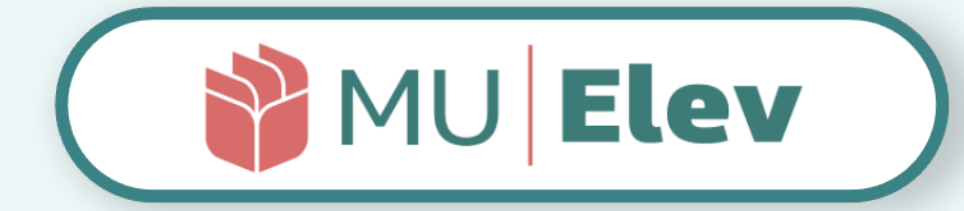

# | FRAVÆR | brugervejledning | | forældre |

*version 1.0 | marts 2022*

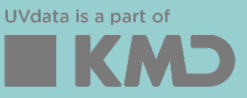

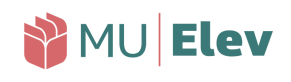

# <span id="page-1-0"></span>**Indhold**

Interna

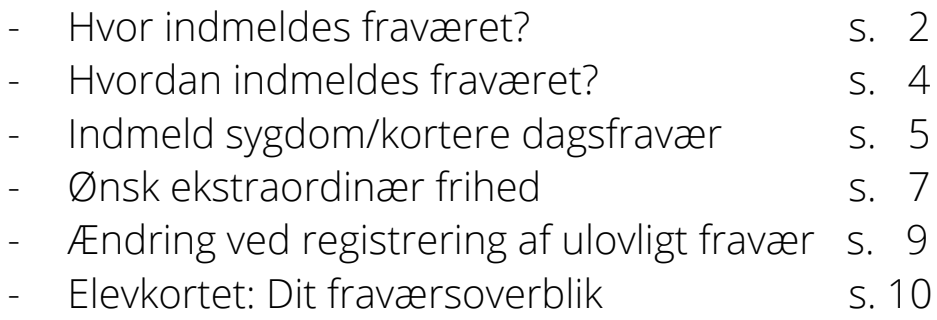

## **Hvor indmeldes fraværet?**

Som forælder finder du fraværsindberetningen direkte i AULA – uanset om du anvender web-browser eller din mobil-app. Herfra kan du ind-berette sygdom, kortere dagsfravær (lægebesøg mm.) eller anmode om at få barnet fritaget fra undervisningen.

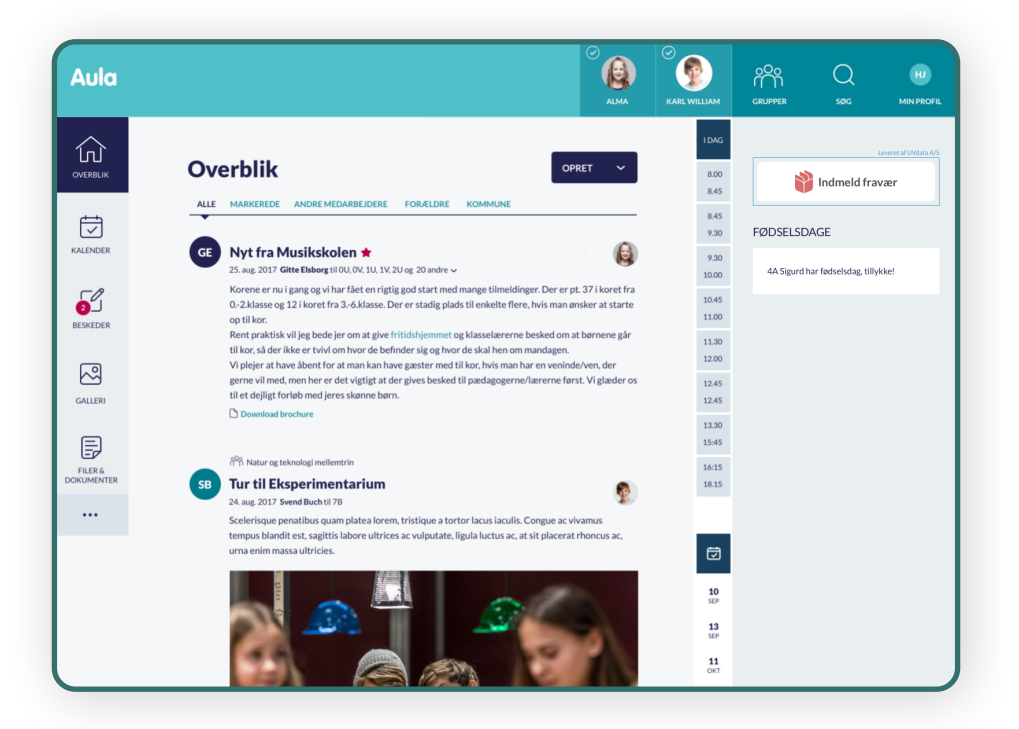

*Her ser du en mulig placering af fraværsindberetningen i AULA – som det ser ud i en browser på en computer. Hvor du præcis finder linket afhænger af skolens opsætning af AULA.*

2

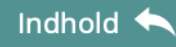

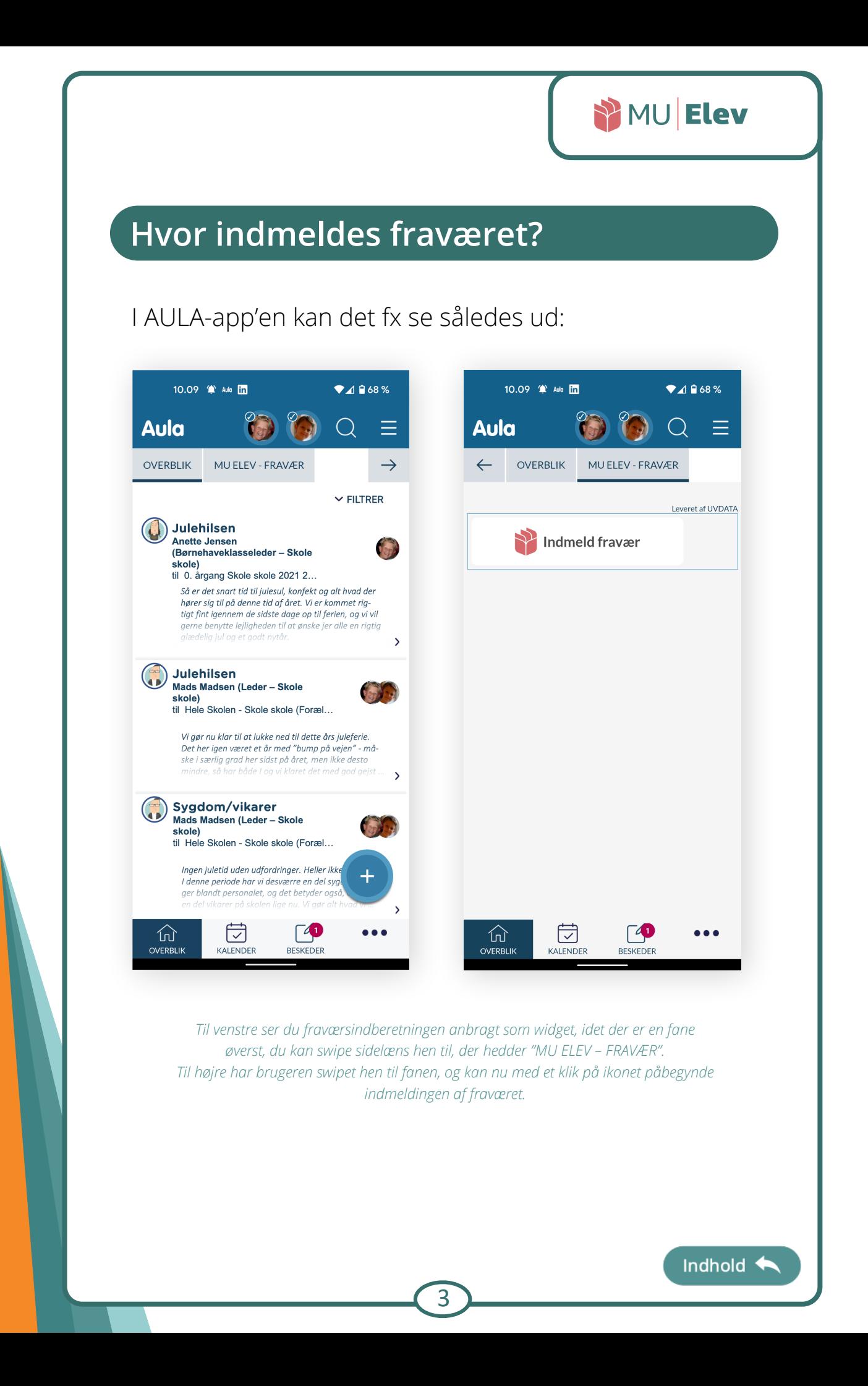

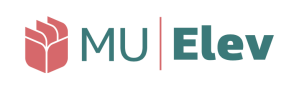

# <span id="page-3-0"></span>**Hvordan indmeldes fraværet?**

Når du er navigeret til din forside, så kommer du til en side, der ser sådan ud::

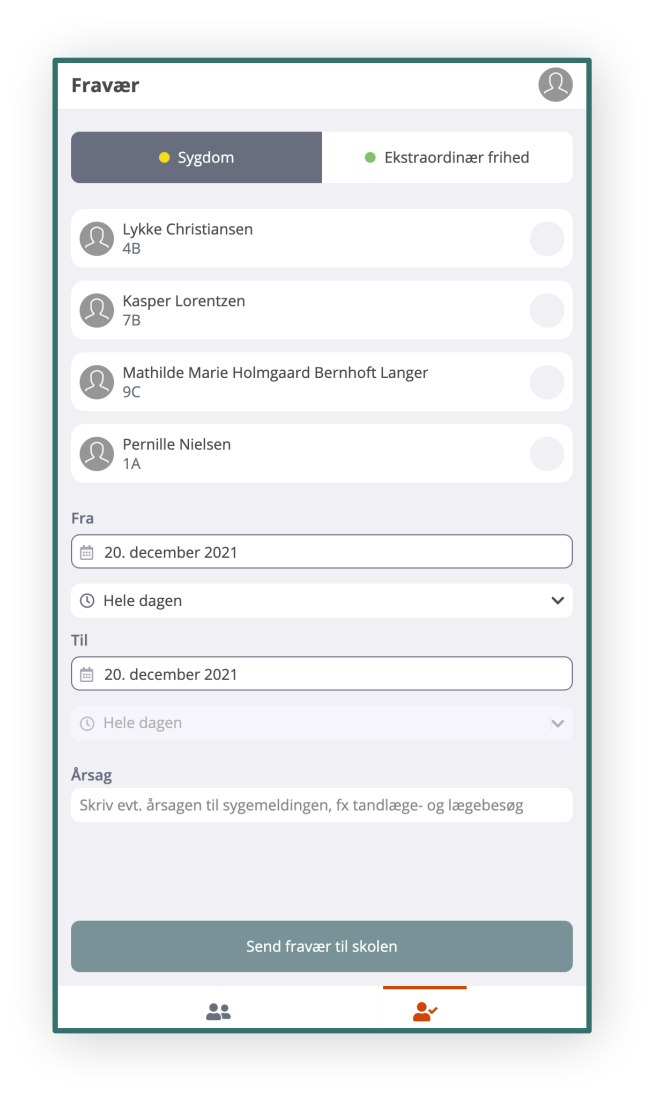

*Her ser du fraværsindmeldingen som den ser ud på din mobiltelefon.* Den indeholder to faner; "Sygdom" og "Ekstraordinær frihed", og på hver af disse faner er der en *liste over de børn, du kan indmelde fravær for.*

4

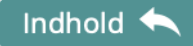

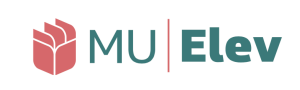

## <span id="page-4-0"></span>**Indmeld sygdom/kortere dagsfravær**

Er dit barn blevet sygt, eller har du/I brug for at tage barnet ud af skolen en del af dagen for fx at kunne komme afsted til læge, tandlæge el.lign. – så skal du indmelde dette som "Sygdom" via MU|Elevfravær.

Det gør du ved at gå til Indmeld fravær, og her udfylde de oplysninger du ser på siden:

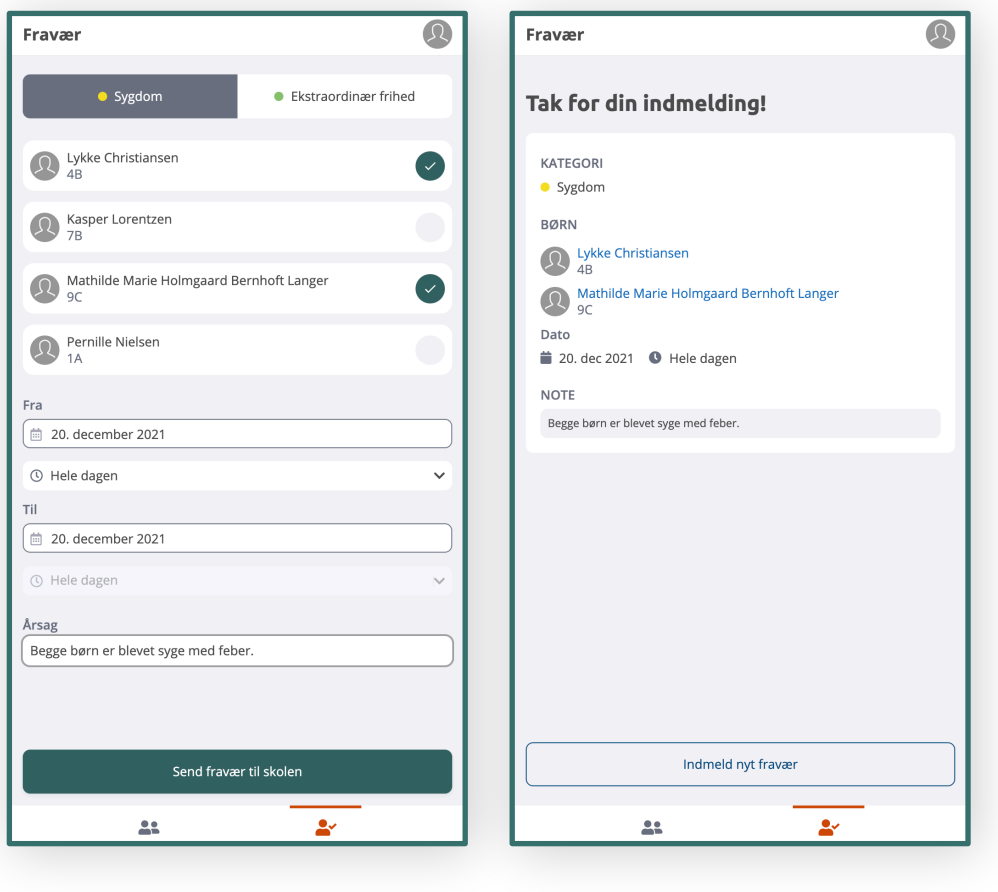

*Til venstre ser du indmeldingen af to syge børn (på én gang), som du som forældre ville gøre det i MU|Elevfravær. Til højre ses den kvitteringsside du lander på, efter du har trykket på "Send fravær til skolen".*

5

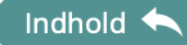

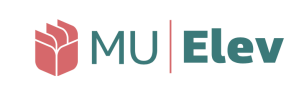

## **Indmeld sygdom/kortere dagsfravær**

Det korte dagsfravær - som fx lægetiden herunder - indmeldes også som "Sygdom", og du kan nøjes med at angive den periode barnet er væk fra skolen – og ikke hele skoledagen:

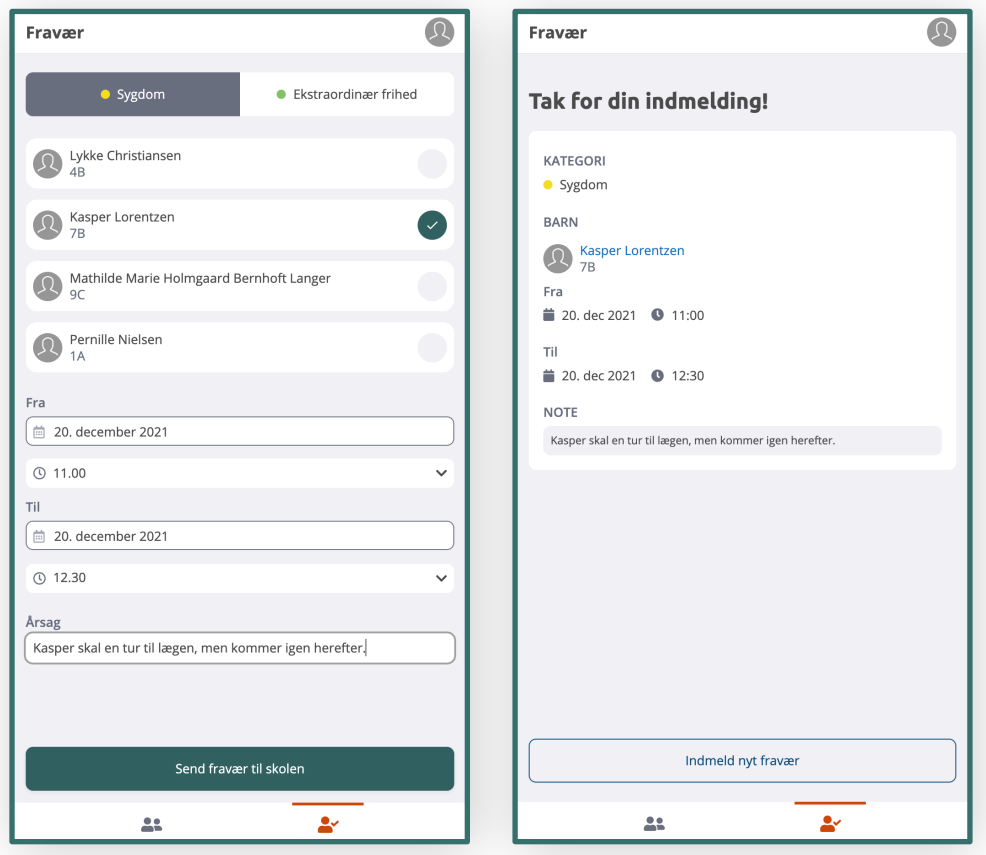

*Til venstre ser du indmeldingen af Kaspers lægetid, hvor han er fraværende mellem kl. 11.00 og 12.30. Til højre ses den kvitteringsside du lander på, efter du har trykket på "Send fravær til skolen".*

6

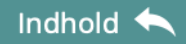

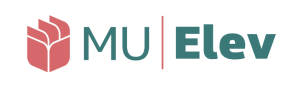

#### <span id="page-6-0"></span>**Ønsk ekstraordinær frihed**

Er der behov for at ønske ekstraordinær frihed for barnet, hvilket kan være ifm. ferie udenfor skolernes ferie eller ved større familiearrangementer så som fødselsdage etc., så benyttes også "Indmeld fravær".

Når du skifter til fanen "Ekstraordinær frihed", så får du igen mulighed for at udfylde de respektive rubrikker, dog med den undtagelse, at du *skal* udfylde feltet "Årsag".

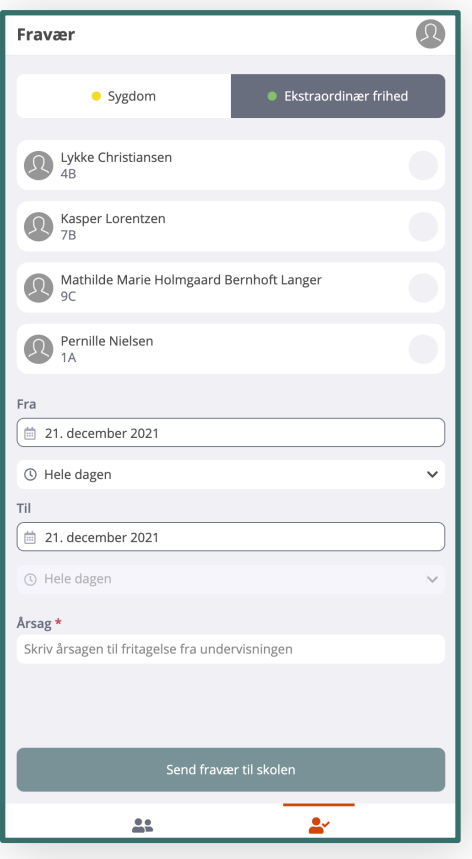

*Her ses fanen "Ekstraordinær frihed", hvor du igen let kan angive de rette oplysninger vedr. ansøgningen om at fritage børnene fra undervisning til skoen. Bemærk at du har skal angive en årsag til fraværet.*

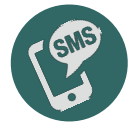

Interna

Har skolen aktiveret SMS-modulet, vil du ved både godkendelse og afvisning modtage en SMS herom.

Indhold

7

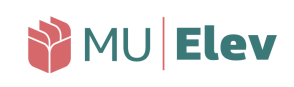

## **Ønsk ekstraordinær frihed**

Når du indmelder et ønske om ekstraordinær frihed, så skal du dels være klar over, at:

- det er skolen, der tager stilling til, om ønsket kan bevilliges.
- det er dit ansvar, at eleverne kan følge undervisningen, mens de er fraværende fra skolen.

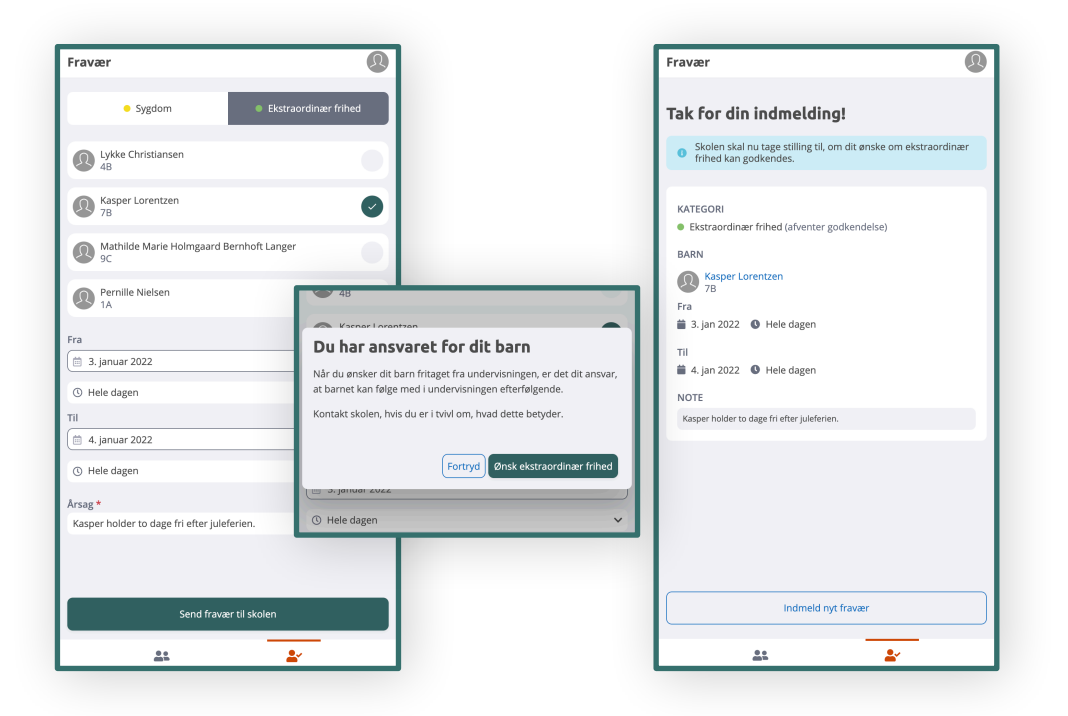

*Til venstre har en forældre anmodet skolen om, at Kasper kan holde lidt ekstra juleferie. I midten ses den pop-up boks, der orienterer dig som forældre om, at det er dit ansvar, at barnet kan følge undervisningen i fritagelsesperioden. Til højre ses kvitteringssiden, hvoraf det også fremgår, at det nu er op til skolen at tage stilling til, om anmodningen kan godkendes.*

8

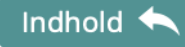

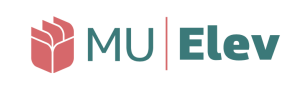

#### <span id="page-8-0"></span>**Ændring ved registrering af ulovligt fravær**

Hvis skolen - fx fra morgenstunden - har registreret dit barn som ulovligt fraværende, og der er tale om en forglemmelse, hvor du måske har glemt at indmelde sygdom, så kan du (kun på dagen for fraværet) omregistrere det til sygdom.

Dette gøres ved at du på samme dag indmelder sygdom for det berørte barn [\(som vist på side 5-6](#page-4-0)).

Opdager du det først dagen efter - eller senere - kan du skrive til skolen via AULA, og bede om at få fraværet rettet.

 Har skolen aktiveret SMS-modulet, vil du 5 min. efter læreren har registreret det ulovlige fravær modtage en SMS, hvoraf det fremgår, at barnet er ulovligt fraværende. Herefter kan du handle ud fra din viden, og evn rette fraværet eller kontakte skolen.

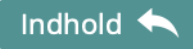

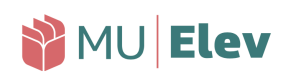

#### <span id="page-9-0"></span>**Elevkortet: Dit fraværsoverblik**

Vha. ikonernes nederst på din mobilskærm, har du mulighed for at skifte til en visning af dine børns fraværshistorik mm.:

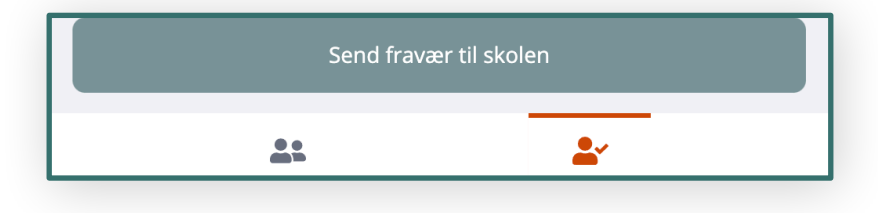

*Du har to ikoner i bunden af din mobilskærm. Som standard står du på den højre fane "Fravær", men klikker du på det venstre ikon, kommer du til oversigtsfanen "Mine børn".*

Ved at vælge ikonet til vestre, "Mine børn", kommer du til et overblik, hvor du – ved at klikke på barnets navn – kan aktivere dine børns Elevkort, der indeholder oplysninger om fravær, skema osv.:

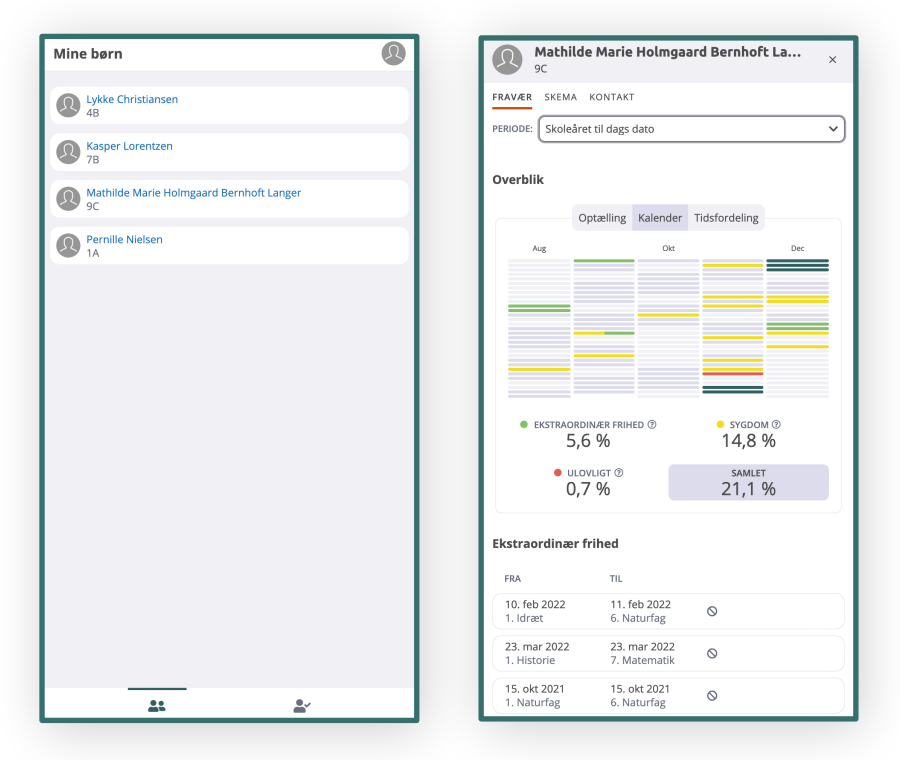

*Til venstre ses fanen "mine børn", og til højre ses et Elevkort, som det ser ud for et af børnene. Her finder du oplysninger af flere forskellige slags, og du kan til enhver tid se det samme, som skolen kan se ift. fraværet, historikken og meget mere.*

1

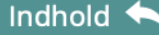

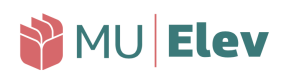

## **Elevkortet: Dit fraværsoverblik**

Interna

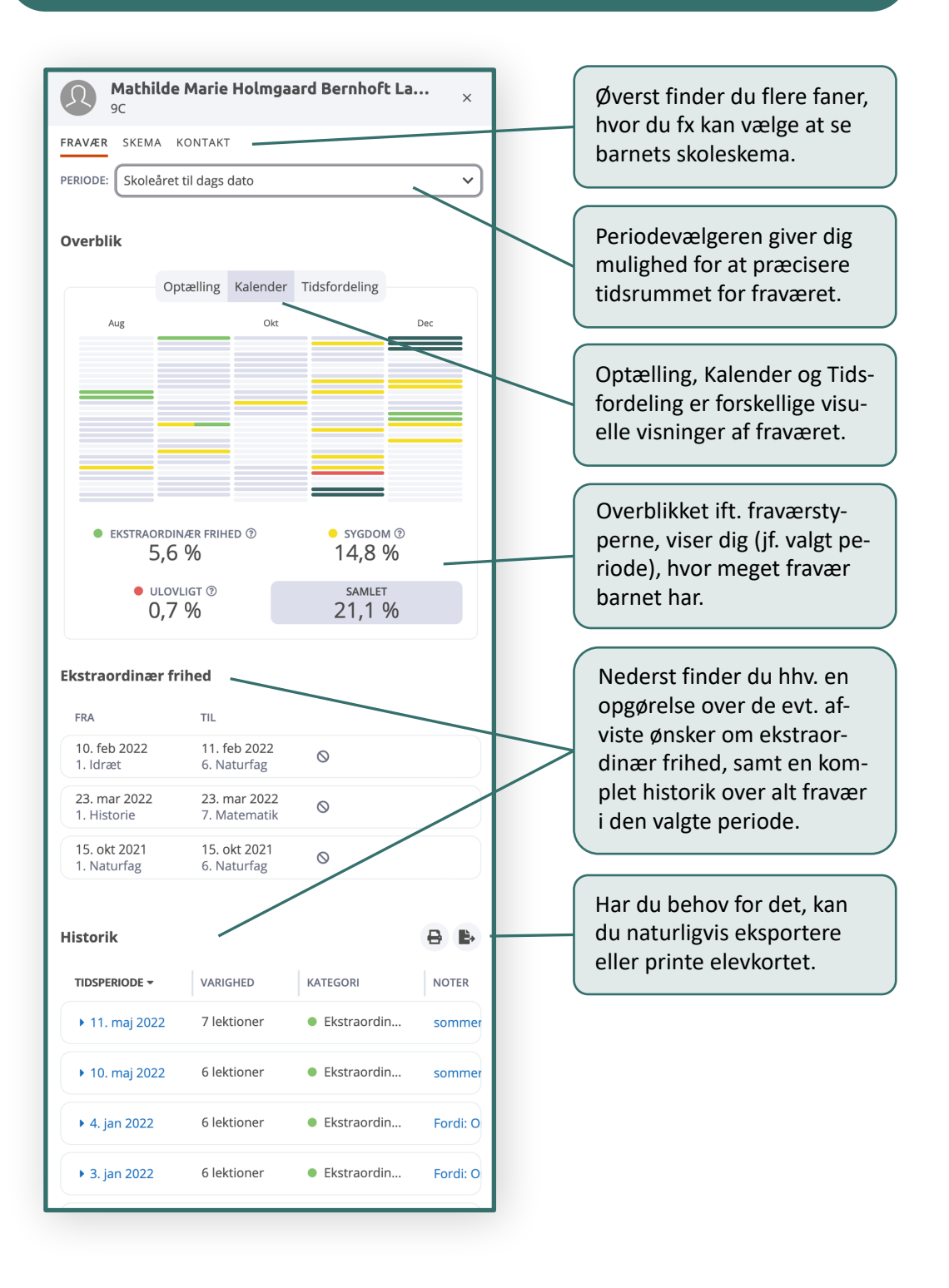

11

Indhold